# **DM-2MIPC01/2MIPH01/3MIPS01 Network Camera Quick Menu v1.2**

# **Package Contents**

Please check the contents of your new Network IP Camera when you unpack the package. If any item is missing, please contact your dealer of purchase for help. The package includes the following items:

- Network IP Camera x 1ea
- Bundle NVR & CMS software CD x 1ea
- User manual x 1ea
- Accessory package x 1 set.

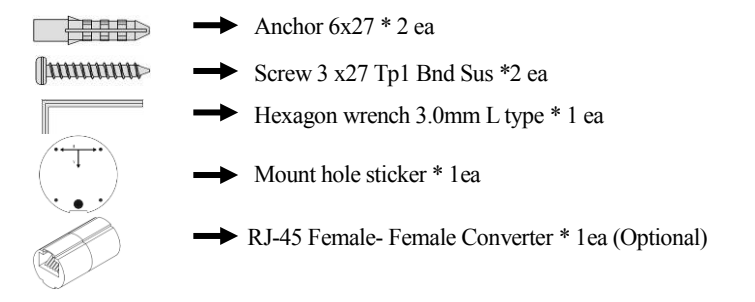

## **Product Dimension**

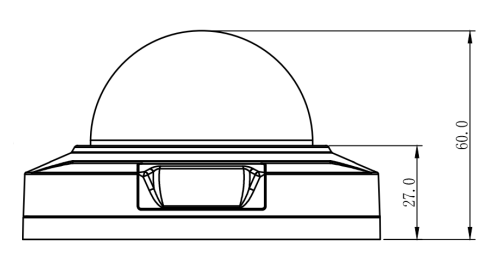

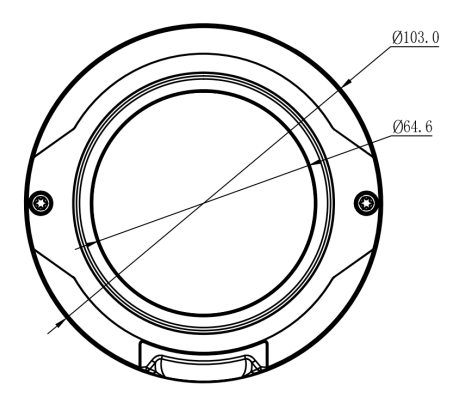

# **Product Parts Description**

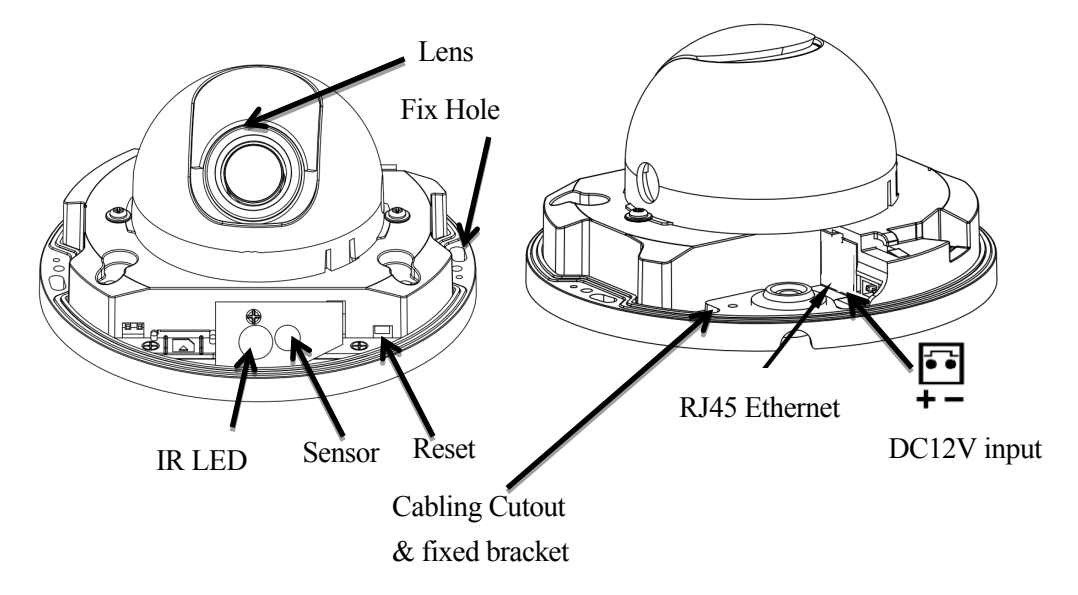

**Power cable:** Connect to DC12V power adapter when use none POE Hub.

**Reset:** Push the button about 3 seconds, the parameters of IP camera will become to default setting.

**RJ-45 male connector:** Water proof RJ-45 adapter to extent the transmission distance via UTP cable; then connect to POE Hub.

# **Camera Installation**

#### **Preparation – Remove the dome cover**

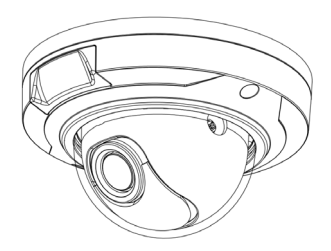

- 1. Use the supplied security torx key to loosen (not remove) the three cover screws.
- 2. Loosen the three screws (marked with the triangle icon) on the dome base.
- 3. Remove the back case.

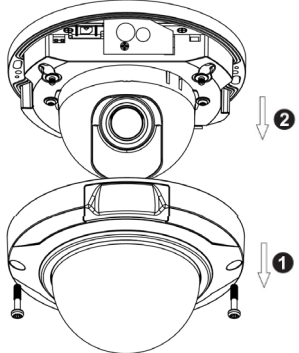

#### **Fix the camera on the Ceiling & Wall**

1)Paste the Mount hole sticker on the position that you want to install.

2)According to your needs, create 5mm (0.1.6") holes at the T1/T2template positions. Then insert the screw anchors into the holes. If you want to feed wiring from the hole on the top of the back case, create a circular opening (bottom conduit hole) in the mounting surface.

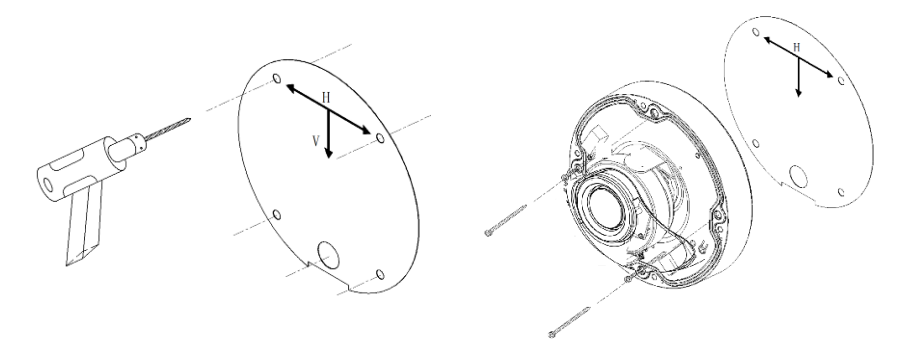

- 3) Press the Ethernet cable into the routing path at the bottom of the camera so that the cable will not get in the way when the metal mounting plate is attached, and then arrange these cables through the hole of ceiling or wall.
- 4) Align the back case and the lens base, and then fasten the TP4 screws into the inserted anchors.
- 5) Adjust the focusing position by rotating and panning the camera base. Note that the back case side conduit hole is the point where the camera will not rotate past.
- 6) Fix the cover to finish the camera installation.

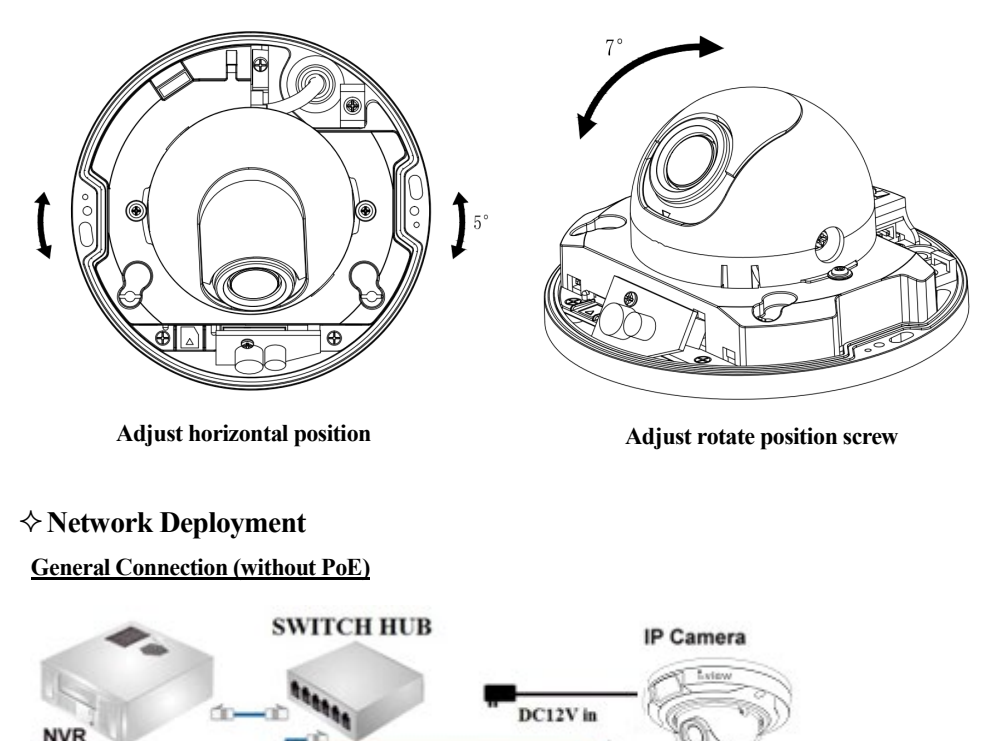

1. Connect RJ45 Ethernet cable to a switch. Use a Category 5 Cross Cable when your network camera is directly connected to PC.

2. Connect the power cable from the Network Camera to a power outlet.

3. If you have external devices such as sensors and alarms, make the connection from the general I/O terminal block

#### **Power over Ethernet (PoE)**

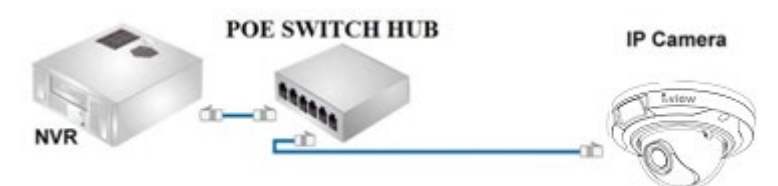

The Network Camera is PoE-compliant, allowing transmission of power and data via a single Ethernet cable. Follow the above illustration to connect the Network Camera to a PoE-enabled switch via Ethernet cable.

### **Assigning an IP Address**

You must know the IP address of IP Camera before you can connect to it. The IP Camera will use DHCP server on your local network to obtain an IP address automatically by default. So, you can check your DHCP server's IP address lease table to find the IP address of IP Camera or also can use the utility program '**IPSerch.exe**' to find the IP address of IP Camera, which comes with the

CD-ROM. Please follow up the processes as below to find out the IP address of IP camera by "**IPSearch utility"**.

- **Step 1.** Unzip "**IP Camera search tools. rar** " file which come with the DVD, and then double click the " Search Tools.exe program show the window as below.
- **Step 2.** Press "Search "button to search for all IP Cameras on your local network.
- **Step 3.** If you need to change IP address on the selected IP Camera, change the IP address and Gateway IP, then click the "OK" button to save the setting.
- **Step 4.** If you no longer need to use this utility, click "Exit" button to close it.

**Step 5.** Select the device which list on the left section of diagram.

- 1.The default User name / Password is "**admin** / **123456** " and IP address is 192.168.0.123.
	- 2. Push the "Reset button" become to default setting when IP camera cannot connection.
	- 3. Make sure all IP Cameras are powered on and connect to local network first.
	- 4.The address format is rtsp://<ip address>:<rtsp port>/<RTSP streaming access name for stream1 or stream2 or streaming 3>.

#### **For example:**

The RTSP command code as below: **Main streaming:** RTSP://IP Address:554/media/live/1/1 **Sub streaming:** RTSP://IP Address:554/media/live/1/2 **Third streaming:** RTSP://IP Address:554/media/live/1/3

### **Run the IP camera from I.E. Browser**

You can use your new Network IP Camera by its web user interface via I.E. web browser.

The requirements for viewing IP camera are as below:

OS: Microsoft Windows 2000/XP/Vista/7/8 and Browser: I.E.7 or above.

### **Install ActiveX Plug-in on I.E. Browser**

You can connect to the IP camera by Internet Explorer or other web browsers for remote viewing by entering IP address in address bar. When you connect to IP Camera, the use login screen will appear when you get connected. Please entry the user name / password to login.

The default User name / Password is "**admin** / **123456** " and IP address is 192.168.0.123

If you connect to IP Camera first time, you'll see the following message; this message prompts you that you need to install ActiveX plug-in before you can see the video from IP Camera.

#### **IE 8 and earlier version:**

Right click the indication bar and click: "Install This Add-on for All Users on This Computer…" to install ActiveX plug-in.

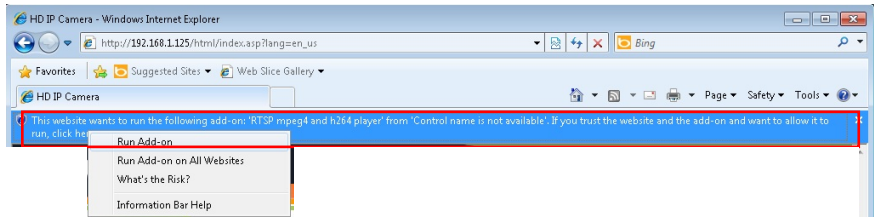

#### **IE 9 version:**

Click 'Install' button located at the bottom of I.E. to install ActiveX plug-in. If you're prompted that the Windows Firewall has blocked some features of this program'

Click "**Allow access**" button to enable the IP Camera function properly.

When you're installing Internet Explorer plug-in, you may also be prompted the diagram. Please click "**Yes**" to allow changes.

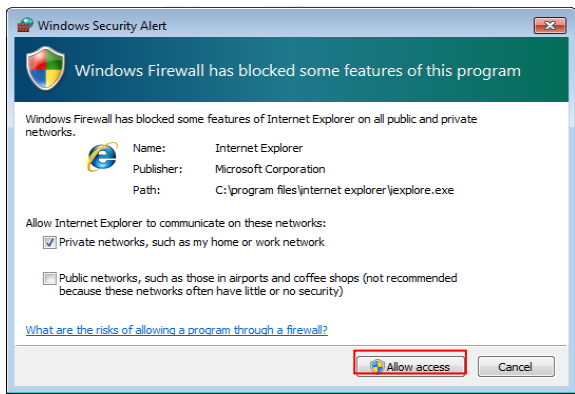

#### **IE 10 & IE 11 version:**

Click 'Install' button located at the bottom of I.E. to install ActiveX plug-in. You need to do the process as below:

Click "**Internet options**" section, then choice " **Security** " tab >> " **Trusted sites** " and change the bar to "**Low**". Click " **Sites** " to add the trusted site for this IP camera. Please refer to the diagram.

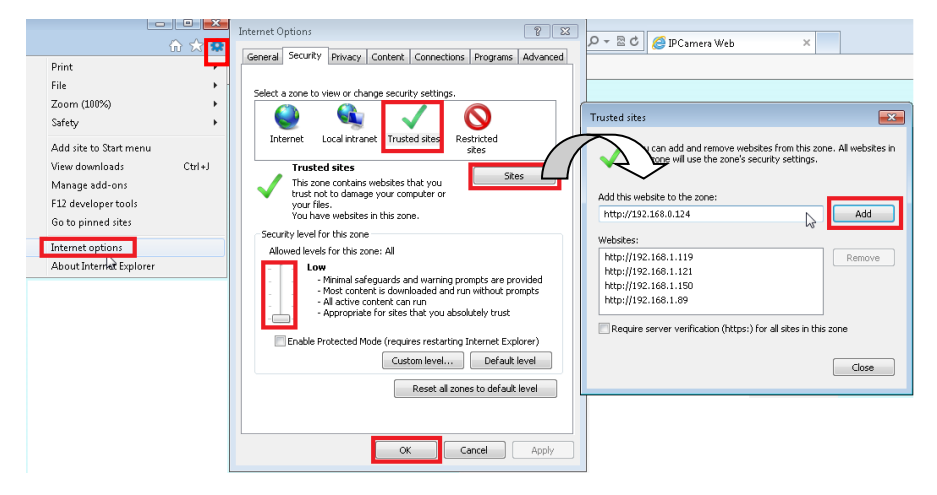

You can use your new Network IP Camera by its web user interface on a PC. There is a CD comes with IP camera which you can refer the detail Web GUI operation manual of IP camera.

# **Install NVR software**

You can use your new Network IP Camera by its web user interface v There is a NVR software CD comes with IP camera which allow you run 32/64 channels IP cameras on a PC.

# **Setting IP camera**

Click "**Start** " >> " **All Programs**" >> "**Witness NVR32/64 Pro**", then select the " Video

Parameters setup-ezSetup" accessory program to setup the parameters.

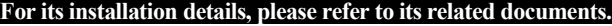

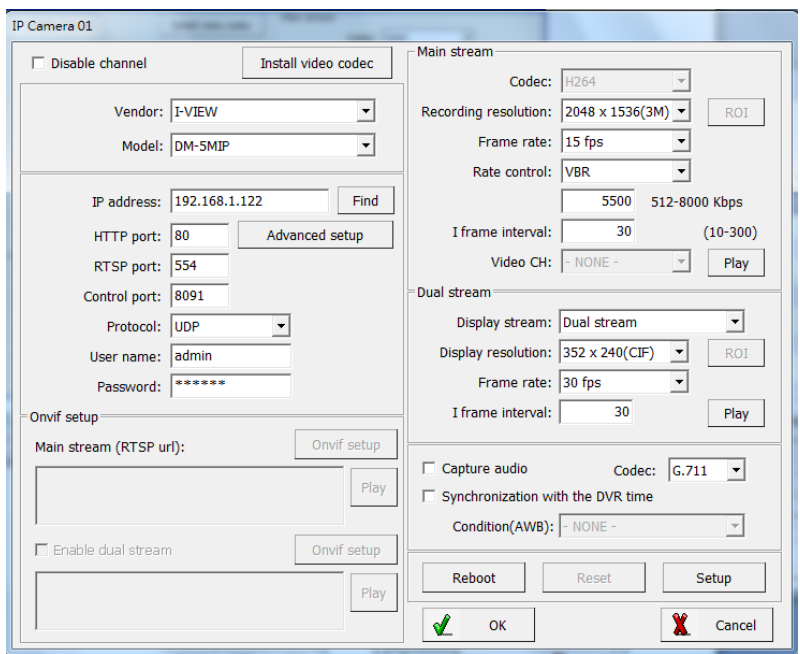